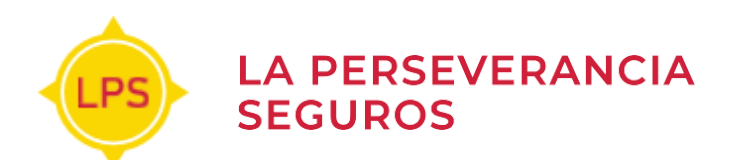

# **Nuevo portal web de consulta para Proveedores de Siniestros de la Perseverancia Seguros S.A.**

La Perseverancia Seguros implementa a partir del 20 de Octubre de 2020 su nuevo portal web de proveedores.

Esta funcionalidad presenta las siguientes ventajas para los proveedores de siniestros de la compañía:

- Se visualiza el estado de gestión de cada una de sus facturas presentadas en la compañía.
- Se pueden consultar y descargar órdenes de pago en todo momento.
- Se pueden descargar certificados de retención impositivos cuando se requiera.
- El proceso es simple, se ingresa al portal a través de la página web de la compañía y loguean con N° de CUIT y clave generada.

Al Portal web de proveedores se puede acceder desde el siguiente link https://prov.lps.com.ar o bien ingresando en la página web de la Compañía [www.lps.com.ar](http://www.lps.com.ar/) / contacto / proveedores.

Ante cualquier consulta se pueden comunicar al e-mail [proveedores@lps.com.ar,](mailto:proveedores@lps.com.ar) o al teléfono de Casa Central – Departamento de Tesorería (02983)430780 internos 276 / 236 de lunes a viernes de 9:30 hs. a 17:00 hs.-

-

#### **1- Ingreso al portal**

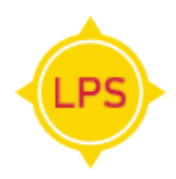

El proveedor accede al portal desde el siguiente link: [http://prov.lps.com.ar](http://prov.lps.com.ar/) o a través de la página web de la Compañía [www.lps.com.ar/contacto/proveedores](http://www.lps.com.ar/contacto/proveedores) e ingresa con su CUIT y Contraseña.

Visualizará la siguiente pantalla:

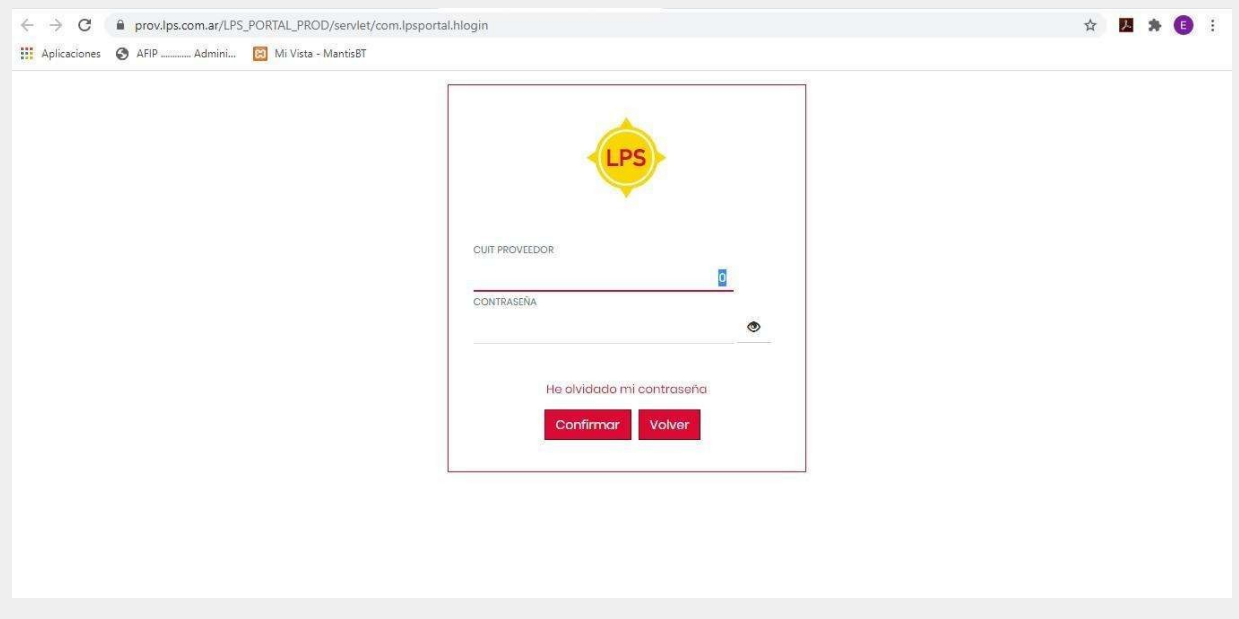

En el primer ingreso o si no se recordara la clave de acceso, para poder generar contraseña clickear en "He olvidado mi contraseña" se solicitará su CUIT y casilla de correo, y se enviará mail para que proceda a generar o blanquear clave.

Ante inconvenientes en este proceso, o por otras consultas sobre uso del portal contactarse por e-mail a [proveedores@lps.com.ar](mailto:proveedores@lps.com.ar) o por teléfono al 02983-430780 internos 236/276 de lunes a viernes de 9:30 hs a 17:00 hs

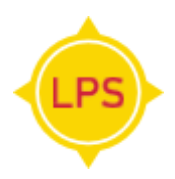

Habiendo accedido al portal con su CUIT y contraseña, se visualiza la siguiente pantalla de GESTIÓN DE COMPROBANTES

#### **Cómo cargar factura**

Clickear el botón "Agregar".

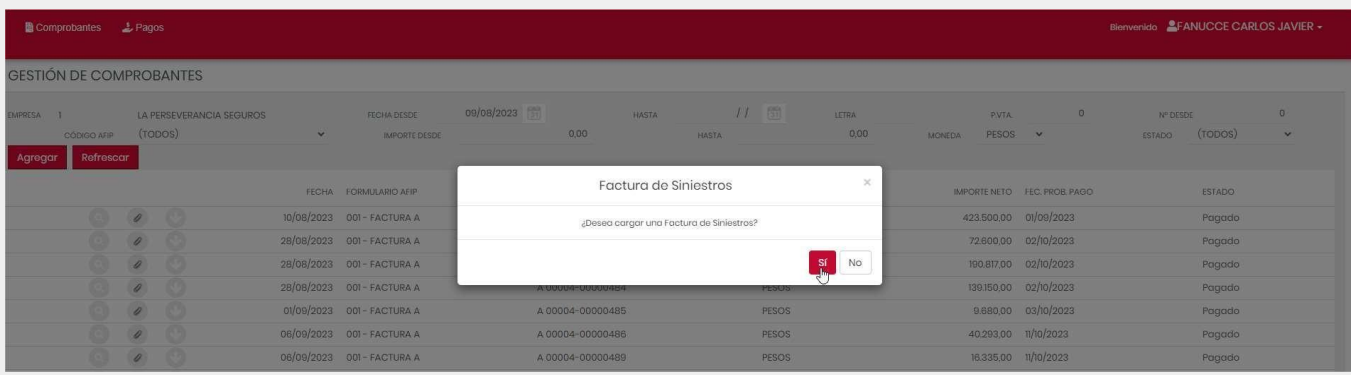

Luego confirme con el "Sí".

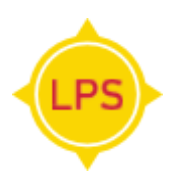

Seleccione el siniestro al cual desea agregar la factura.

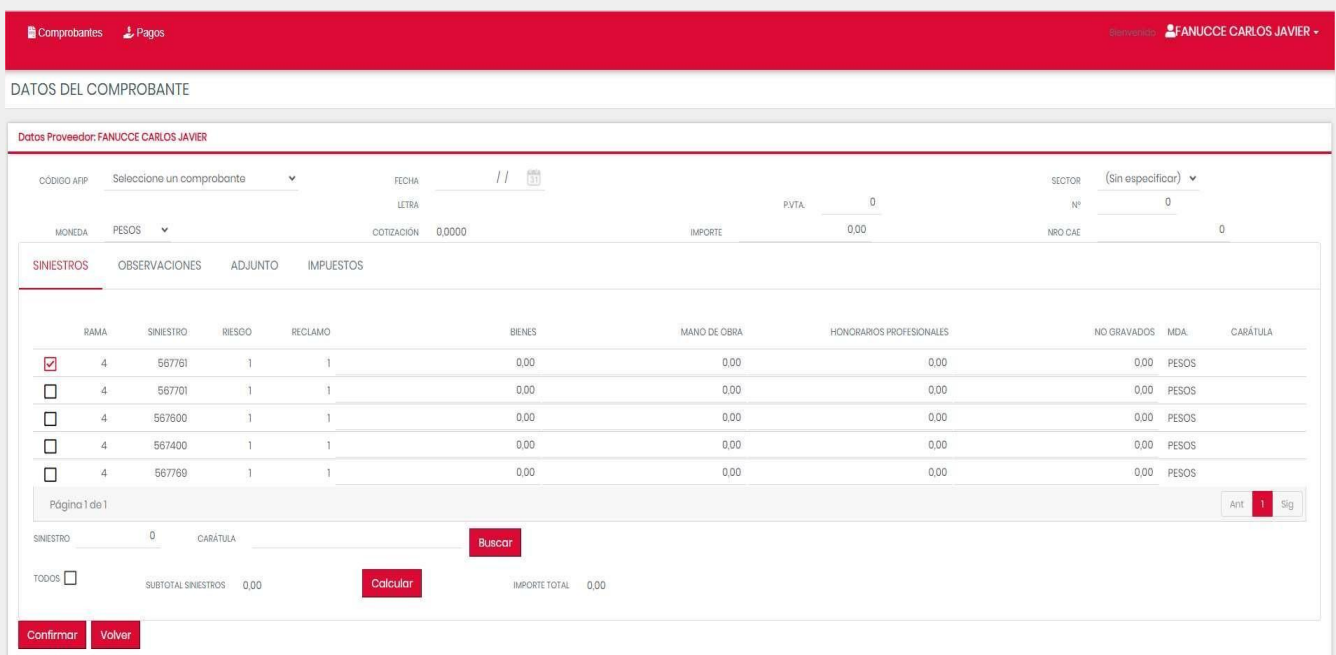

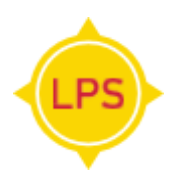

Seleccione tipo de comprobante (fact A, C Nota de Crédito, luego ingresa la fecha del mismo, punto de venta y número de factura:

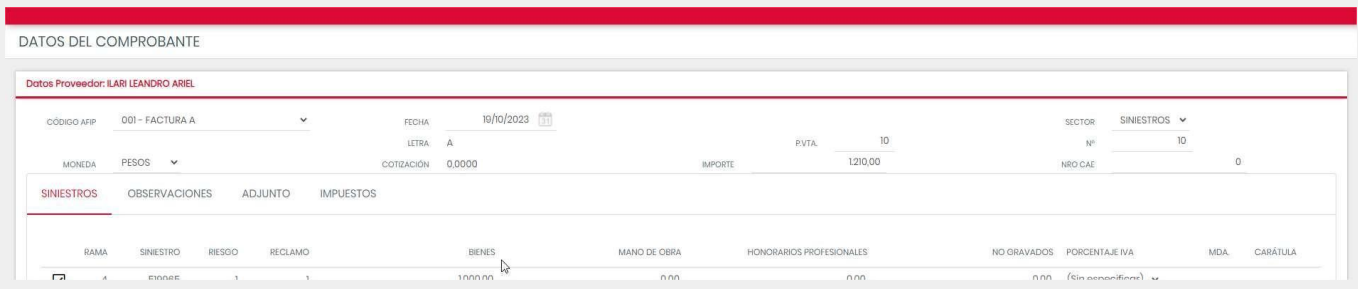

Completar los datos de la factura número e importe total (IVA incluido).

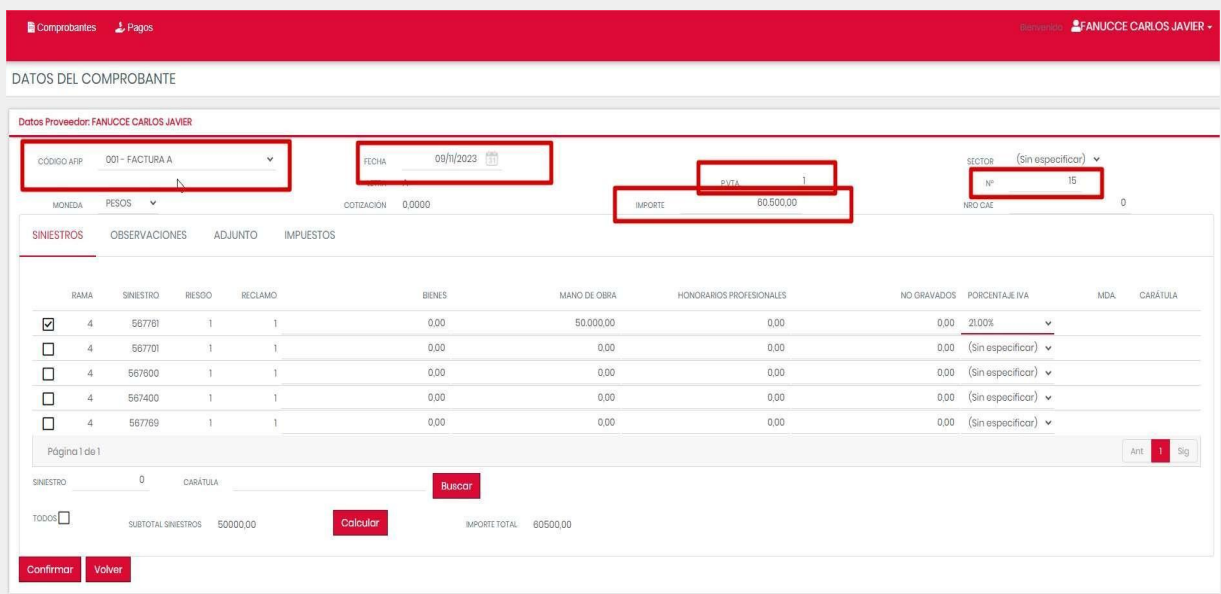

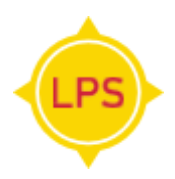

A posterior se ingresa en el renglón del siniestro seleccionado, dependiendo su rubro el importe SIN IVA, ejemplo:

Repuestos en la columna de bienes, talleres en mano de obra y liquidadores y abogados en la Columna de honorarios, debe seleccionar el porcentaje de IVA facturado.

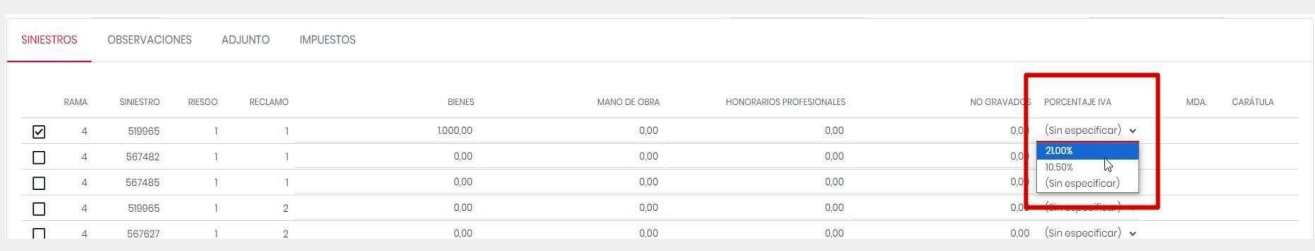

Por último, "Adjuntar" y "Confirmar".

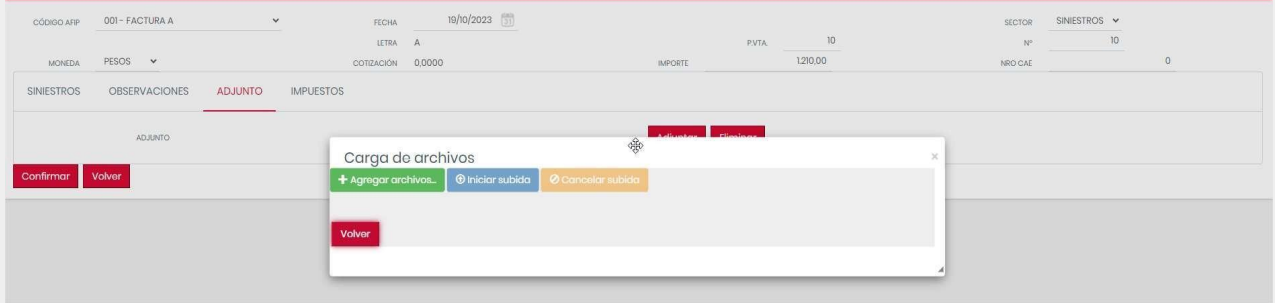

#### **3- Consulta de comprobantes:**

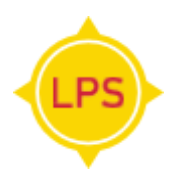

Aquí podrá visualizar los comprobantes, que ya fueron presentados en la compañía cuál es su estado o situación. Filtrando por fecha o estado.

Estados Posibles:

- **●** Procesado: Autorizado.
- **●** En Proceso de Pago: Se encuentra en una orden de pago sin autorizar.
- **●** Pagado: Orden de pago generada.
- **●** Rechazado: Rechazado por la compañía.

Consulta Orden de Pago

En el módulo PAGOS, podrá consultar las órdenes de pago generadas y descargarlas junto a los comprobantes de retenciones.

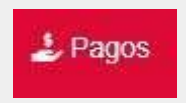

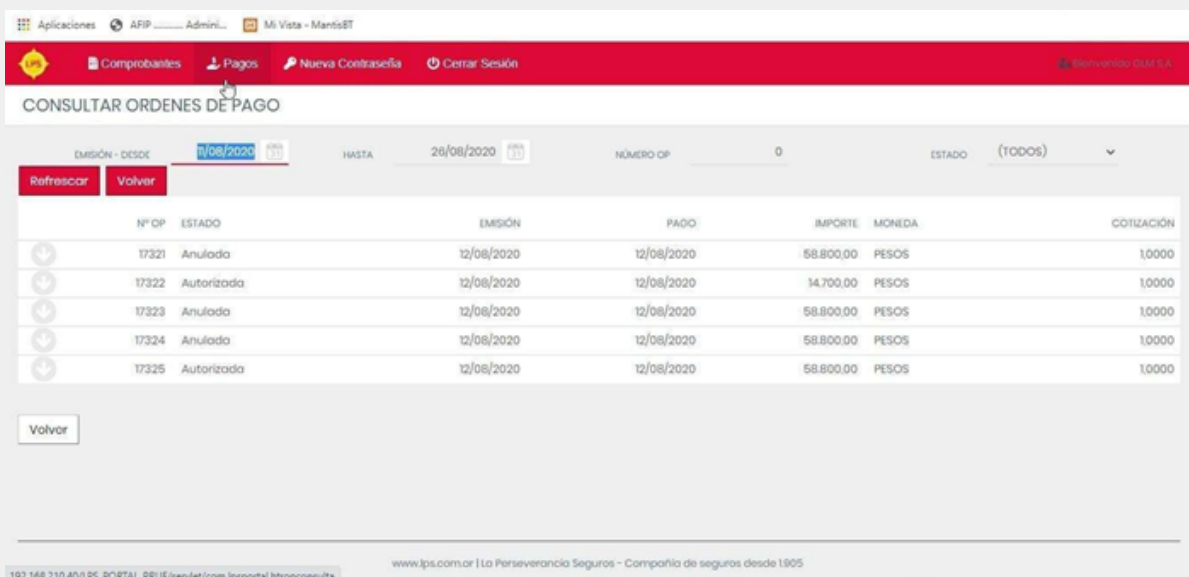

#### **3- Consulta de comprobantes:**

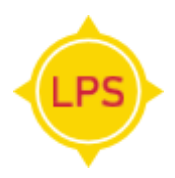

Podrá consultar las órdenes de pago, filtrando por fecha, o por número o estado.

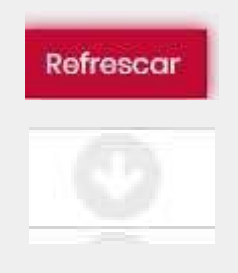

"Pago" haciendo click en la flecha.

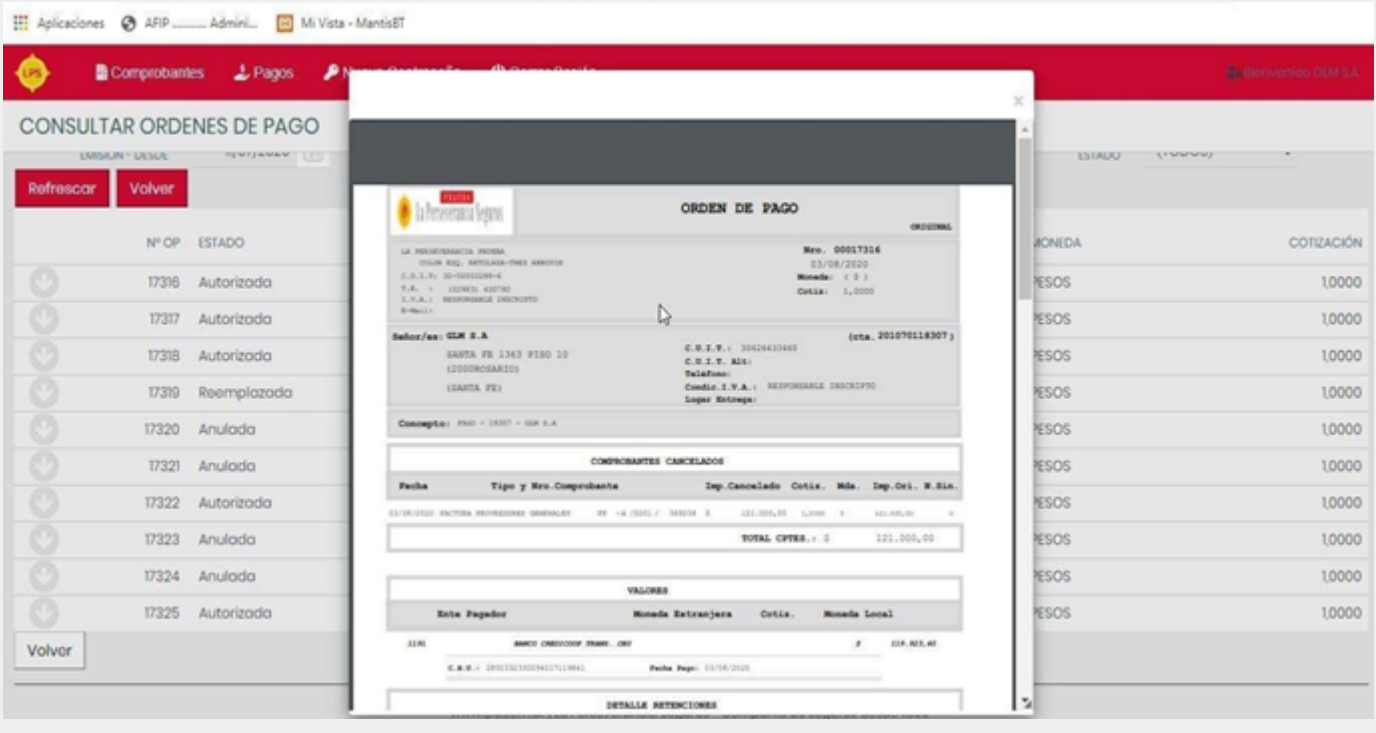